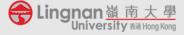

# Recording and posting video and audio lectures with SPanopto

#### Equipment required: For recording: a computer with a webcam and mic. In general, a notebook computer comes ٠ with both nowadays. Alternatively, you can use a smartphone to do the recording. If you opt to use a smartphone to do recording, you will still need a computer to post your video/audio files. For posting (and editing): a computer with Internet access. 1 On your computer, go to **Changenan**嶺南大學 Powered by Panopto https://lingnan.ap.panopto.com, choose "Lingnan Portal" to sign Sign in to Panopto in. Lingnan Portal We use cookies to remember your preferences and measure how our site is used. By continuing to browse this site, you are agreeing to our use of cool Learn more 2 CHONG Chit Ming James -Click the ■ 会 Lingnan 嶺南大學 Power University ## Hone Kong Download Panopto A Home Shared with Me Shared with Me Link to download the software Everything and click on run or double click Browse on the file downloaded to install it. The installation was successful 3 After installing Panopto, go to 🔂 Lingnan嶺南大母 eLearning@Moodle Lingnan Moodle via Portal or use the link below: • - 10 https://lms.ln.edu.hk Sign in to Moodle and choose a course you want to post your video/audio files to. TLC LMS TLMS Lingnan In this example, I use a sample course The Making of Hong Kong - 10 titled "TLC LMS Training"

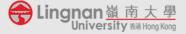

### Quick Instruction Guide for e-Learning

Prepared by the TLC (ver: 2019-12-09)

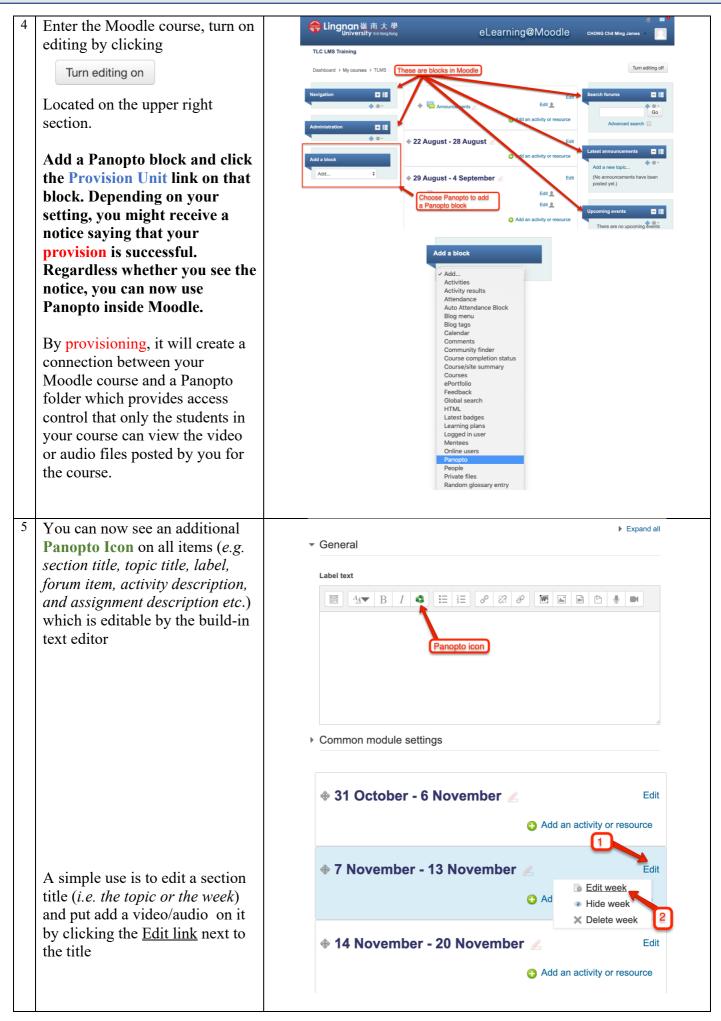

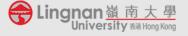

## Quick Instruction Guide for e-Learning

Prepared by the TLC (ver: 2019-12-09)

| 6 | Click on the Panopto icon                                                                         |                                                                                                    |
|---|---------------------------------------------------------------------------------------------------|----------------------------------------------------------------------------------------------------|
|   | $A_{A} = B I $                                                                                    | Insert from Panopto                                                                                                    |
|   | embedded on the Text editor                                                                       | TLMS: TLC LMS Training Search under "TLMS: TLC LMS Training"   Choose Upload   Test Upload an video/audio   Test Upload an video/audio                                                                                                    |
| 7 | have recorded on your smart ph<br>If necessary, please also refer to th<br>demostrates the steps: | choose a video/audio file that you previously created, upload a video/audio file you<br>on your smart phone or by other means, and start a new recording.<br>ease also refer to the video on the link below from Monash University which<br>e steps:<br>onash.edu/learning-teaching/innovation/userguides/panopto-quick-start-guide |

If you need any professional support, please contact please contact Mr James CHONG, Education Manager (Technology) of TLC (email: jameschong@LN.edu.hk; phone: 2616 8420) and/or Dr King CHONG, Educational Development Manager of TLC (email: kingchong@LN.edu.hk; phone: 2616 7584).

#### **Teaching and Learning Centre**

Version 1 as of 9 December 2019